## **Handleiding** *handmatig* **instellen draadloos netwerk "Noorderpoort" onder Windows 10.**

**Klik op het wifi pictogram rechtsonder in beeld:**

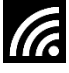

**Klik vervolgens op Netwerkinstellingen**

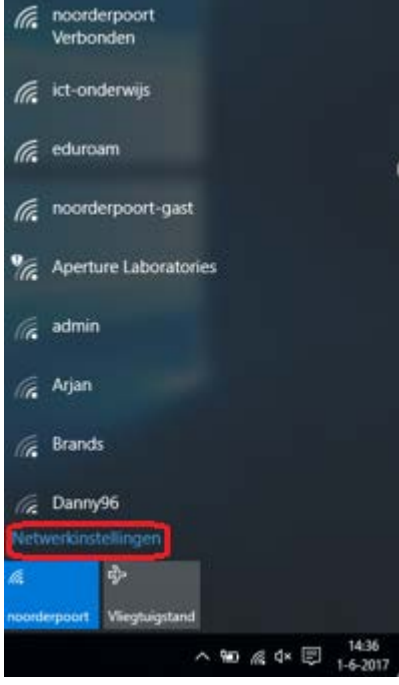

Dienst Facilities / ICT Muntinglaan 3, Groningen Postbus 196, 9700 AD Groningen T (050) 575 33 66 NL91 RABO 0385 1922 07, KvK 41013432

### **Scrol naar beneden en klik dan op Bekende netwerken beheren.**

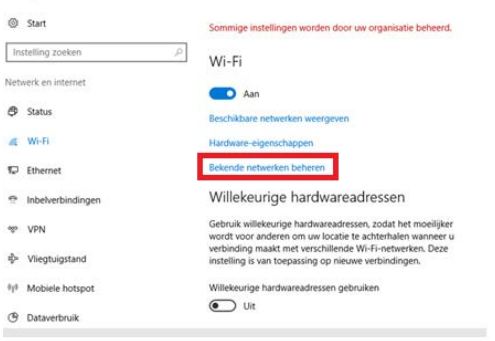

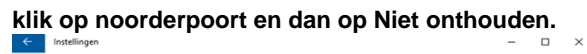

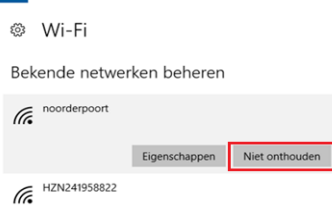

**Rechtermuisknop klik op de wireless pictogram en dan netwerkcentrum openen.**

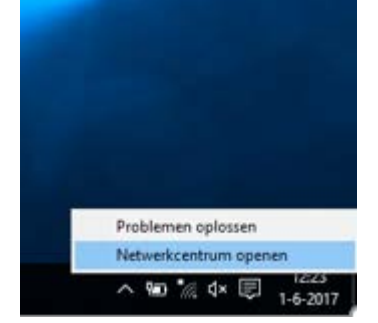

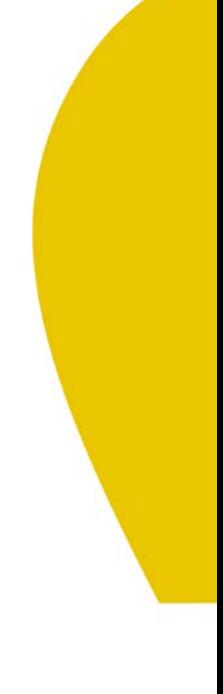

### **Klik op Een nieuwe verbinding of een nieuw netwerk instellen**

Basisnetwerkgegevens weergeven en verbindingen instellen

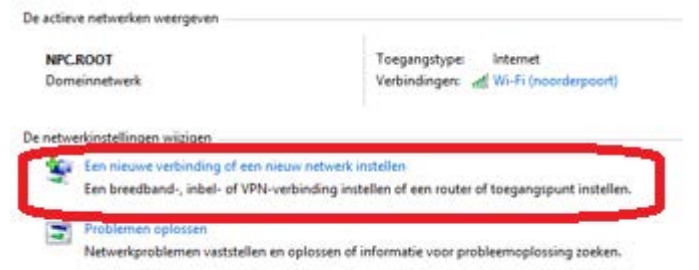

## **Dubbel klik op Handmatig verbinding met een draadloos Netwerk maken**

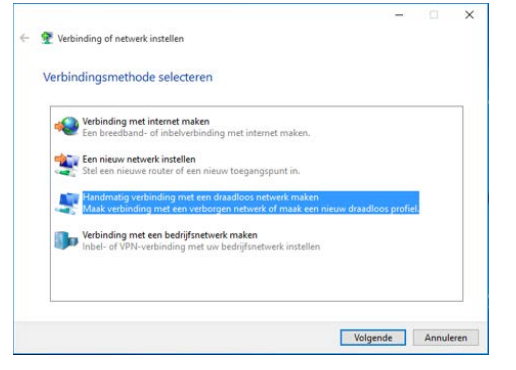

### **Vul bij netwerknaam noorderpoort in en klik op volgende**

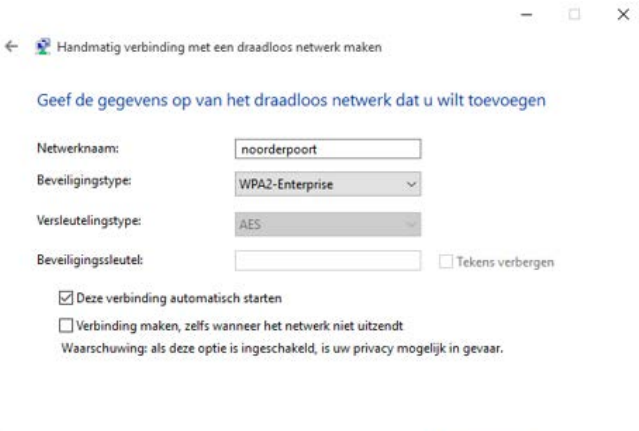

Volgende Annuleren

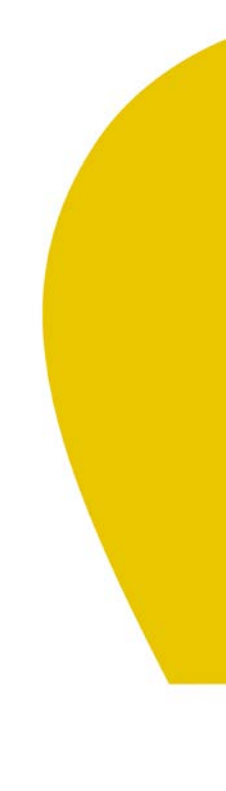

### **Klik op Verbindingsinstellingen wijzigen**

 $\Box$   $\times$ 

 $\mathbf{r}$ 

 $\leftarrow$   $\mathcal{D}$  Handmatig verbinding met een draadloos netwerk maken

noorderpoort is toegevoegd

> Verbindingsinstellingen wijzigen<br>Open de eigenschappen van de verbinding zodat de instellingen kunnen<br>worden gewijzigd.

Sluiten

 $\times$ 

### **Klik op het tabblad beveiliging**

Eigenschappen van draadloos netwerk noorderpoort

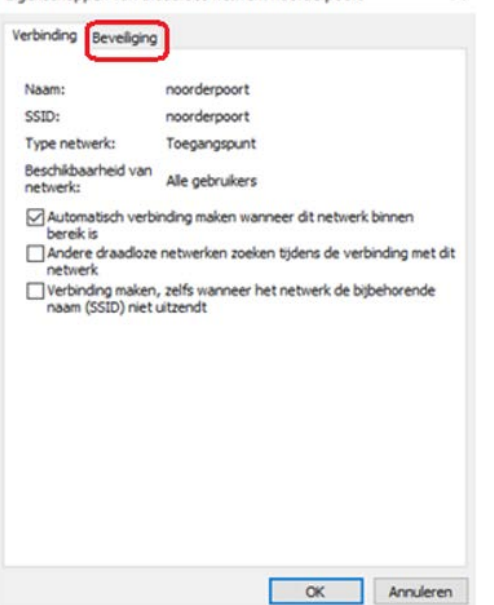

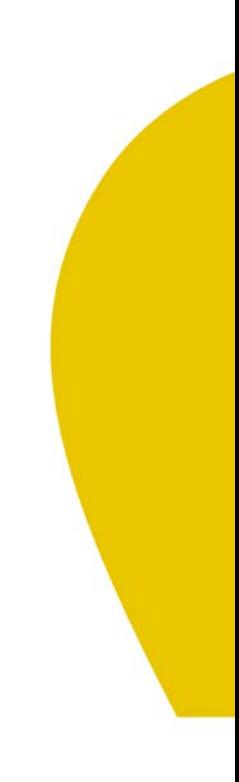

### **Klik op Instellingen**

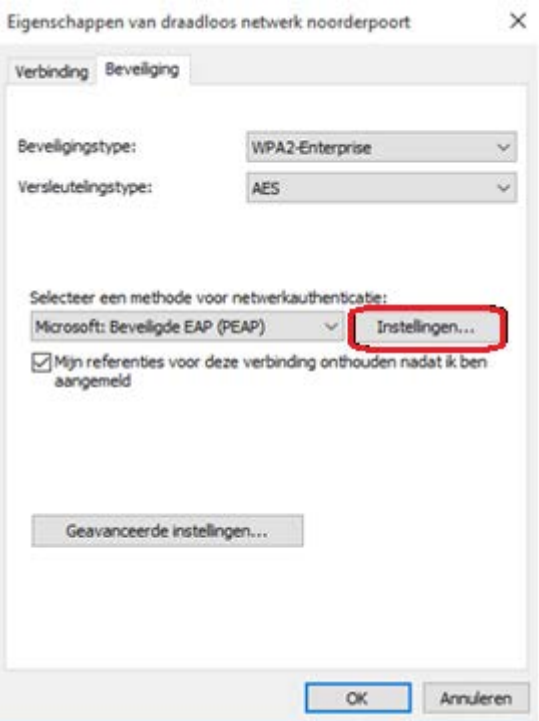

## **Klik dan op configureren.**

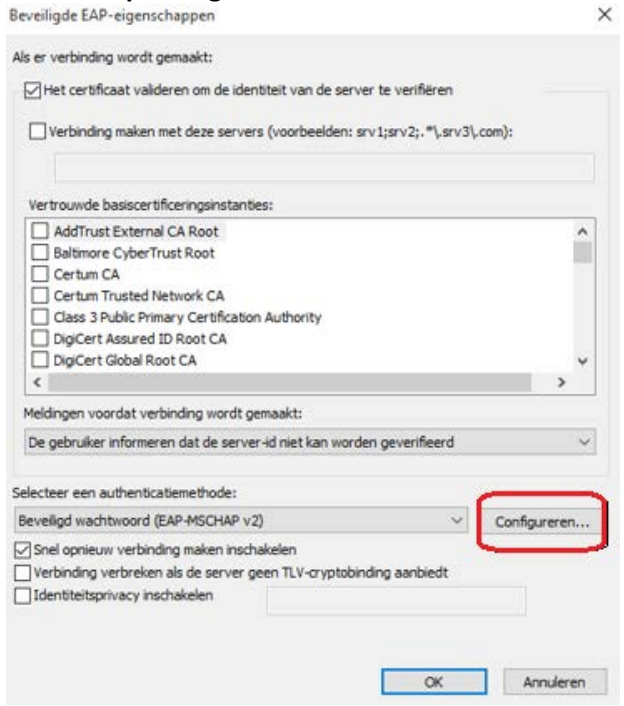

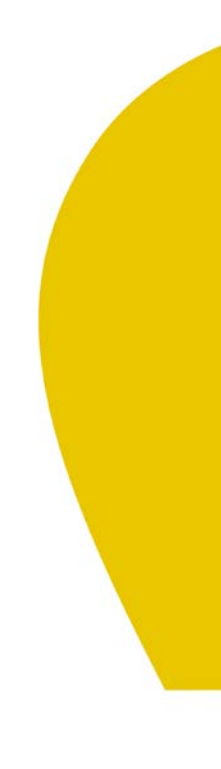

## **Klik op Ok**

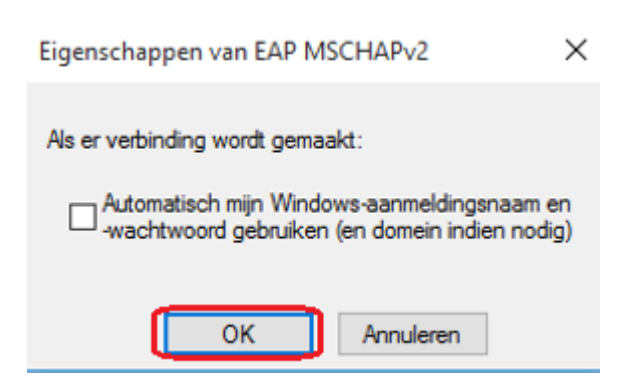

**Controleer of onderstaande zaken zijn ingesteld/aangevinkt en Klik op Ok**

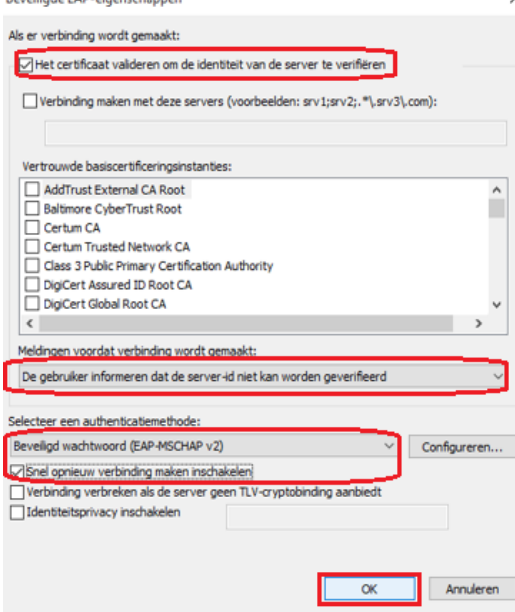

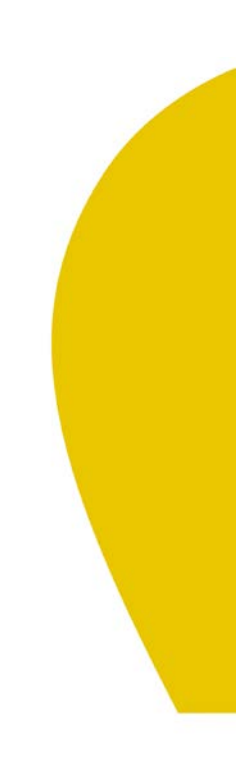

### **Klik in het volgende venster op Geavanceerde instellingen**

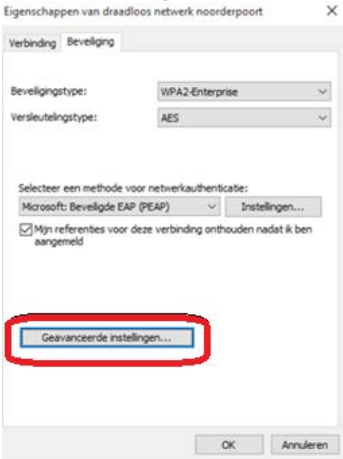

**Zorg dat het vinkje voor "Authenticatiemodus opgeven" aangevinkt staat en dat "gebruikers- of computerauthenticatie" gekozen is. Klik dan op OK**

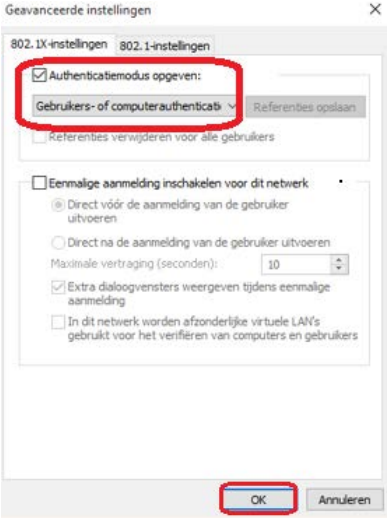

### **Klik op OK**

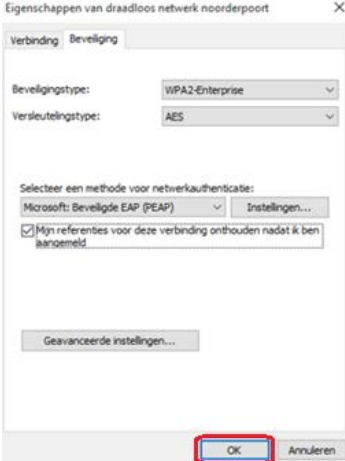

#### **Klik op Sluiten**

 $- \quad \Box \quad \times$ 

noorderpoort is toegevoegd

 $\leftarrow$   $\mathbf{P}$  Handmatig verbinding met een draadloos netwerk maken

 $\begin{array}{l} \longrightarrow \mbox{ Verbindingsinstellingen wijzigen} \\ \mbox{Open de eigenschappen van de verbinding zodat de instellingen kunnen worden gewijzigd.} \end{array}$ 

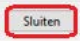

### **Sluit het netwerkcentrum**

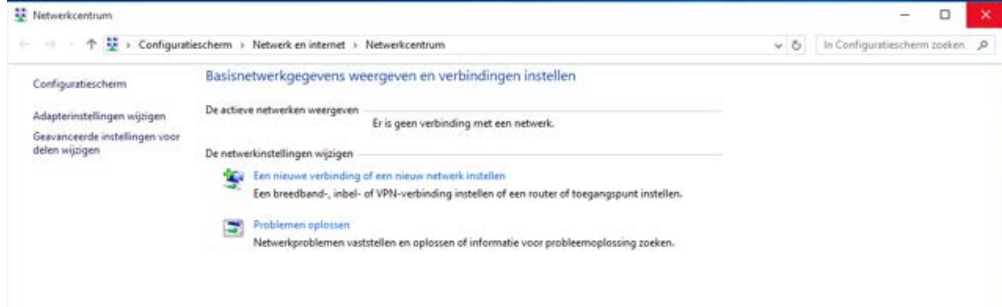

**Het draadloos netwerk is nu ingesteld.**

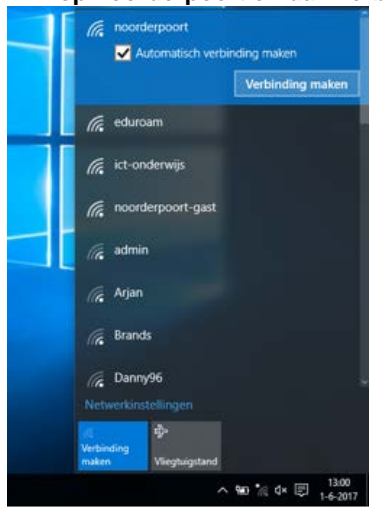

**Klik op noorderpoort en dan verbinding maken.** 

## **Vul je noorderpoort inloggegevens in. Klik dan op OK.**

 $\times$ 

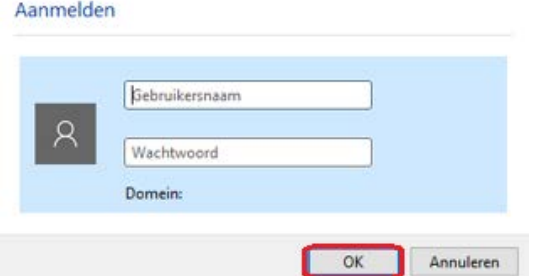

**Er is nu verbinding met het draadloos netwerk noorderpoort**

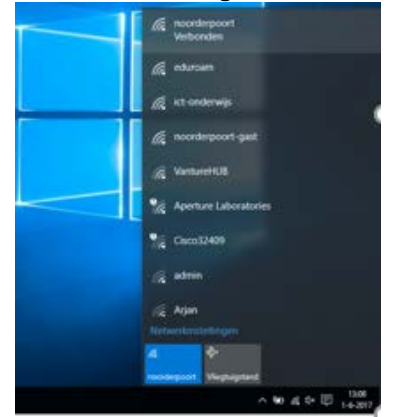

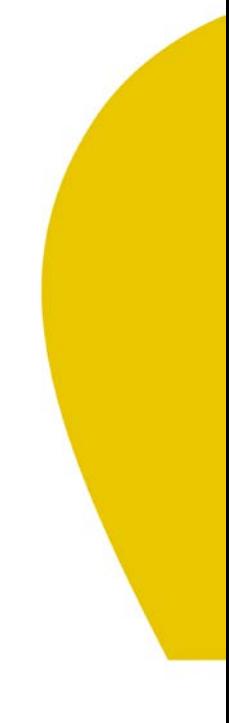